# **Installation Guide**

# **PowerChute Business Edition v10.0.5**

**990-1805K-001**

**Publication Date: January 2022**

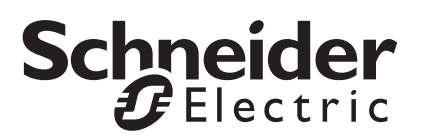

# **Schneider Electric IT Corporation Legal Disclaimer**

The information presented in this manual is not warranted by the Schneider Electric IT Corporation to be authoritative, error free, or complete. This publication is not meant to be a substitute for a detailed operational and site specific development plan. Therefore, Schneider Electric IT Corporation assumes no liability for damages, violations of codes, improper installation, system failures, or any other problems that could arise based on the use of this Publication.

The information contained in this Publication is provided as is and has been prepared solely for the purpose of evaluating data center design and construction. This Publication has been compiled in good faith by Schneider Electric IT Corporation. However, no representation is made or warranty given, either express or implied, as to the completeness or accuracy of the information this Publication contains.

**IN NO EVENT SHALL SCHNEIDER ELECTRIC IT CORPORATION, OR ANY PARENT, AFFILIATE OR SUBSIDIARY COMPANY OF SCHNEIDER ELECTRIC IT CORPORATION OR THEIR RESPECTIVE OFFICERS, DIRECTORS, OR EMPLOYEES BE LIABLE FOR ANY DIRECT, INDIRECT, CONSEQUENTIAL, PUNITIVE, SPECIAL, OR INCIDENTAL DAMAGES (INCLUDING, WITHOUT LIMITATION, DAMAGES FOR LOSS OF BUSINESS, CONTRACT, REVENUE, DATA, INFORMATION, OR BUSINESS INTERRUPTION) RESULTING FROM, ARISING OUT, OR IN CONNECTION WITH THE USE OF, OR INABILITY TO USE THIS PUBLICATION OR THE CONTENT, EVEN IF SCHNEIDER ELECTRIC IT CORPORATION HAS BEEN EXPRESSLY ADVISED OF THE POSSIBILITY OF SUCH DAMAGES. SCHNEIDER ELECTRIC IT CORPORATION RESERVES THE RIGHT TO MAKE CHANGES OR UPDATES WITH RESPECT TO OR IN THE CONTENT OF THE PUBLICATION OR THE FORMAT THEREOF AT ANY TIME WITHOUT NOTICE.**

Copyright, intellectual, and all other proprietary rights in the content (including but not limited to software, audio, video, text, and photographs) rests with Schneider Electric IT Corporation or its licensors. All rights in the content not expressly granted herein are reserved. No rights of any kind are licensed or assigned or shall otherwise pass to persons accessing this information.

This Publication shall not be for resale in whole or in part.

# **Table of Contents**

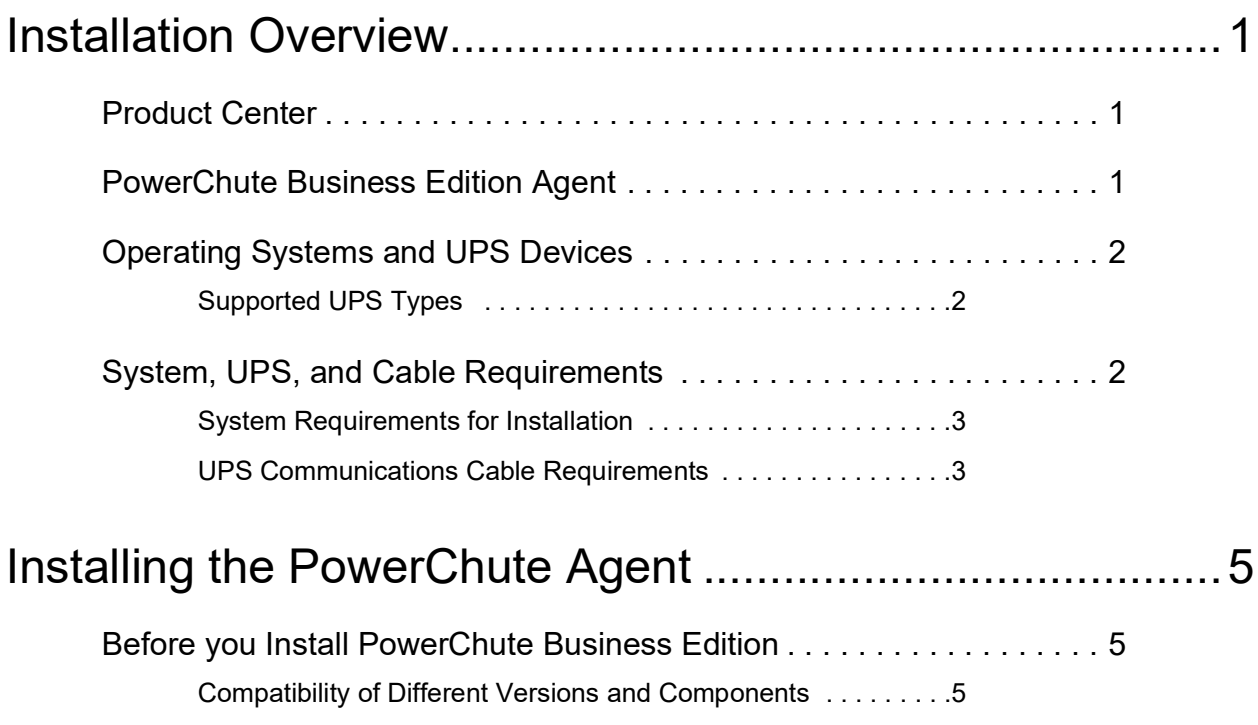

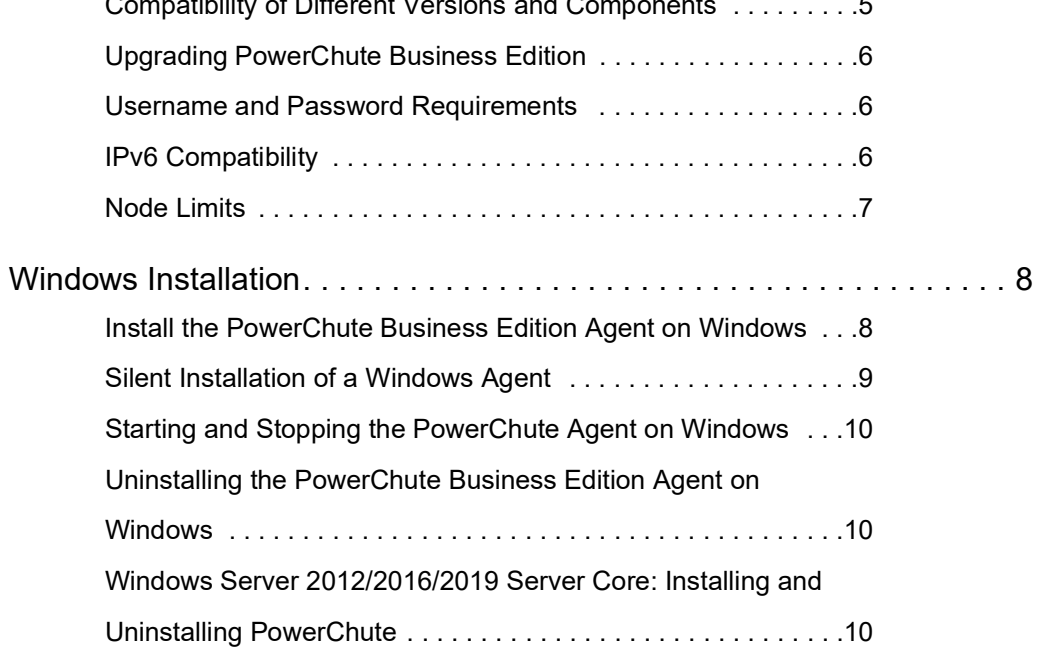

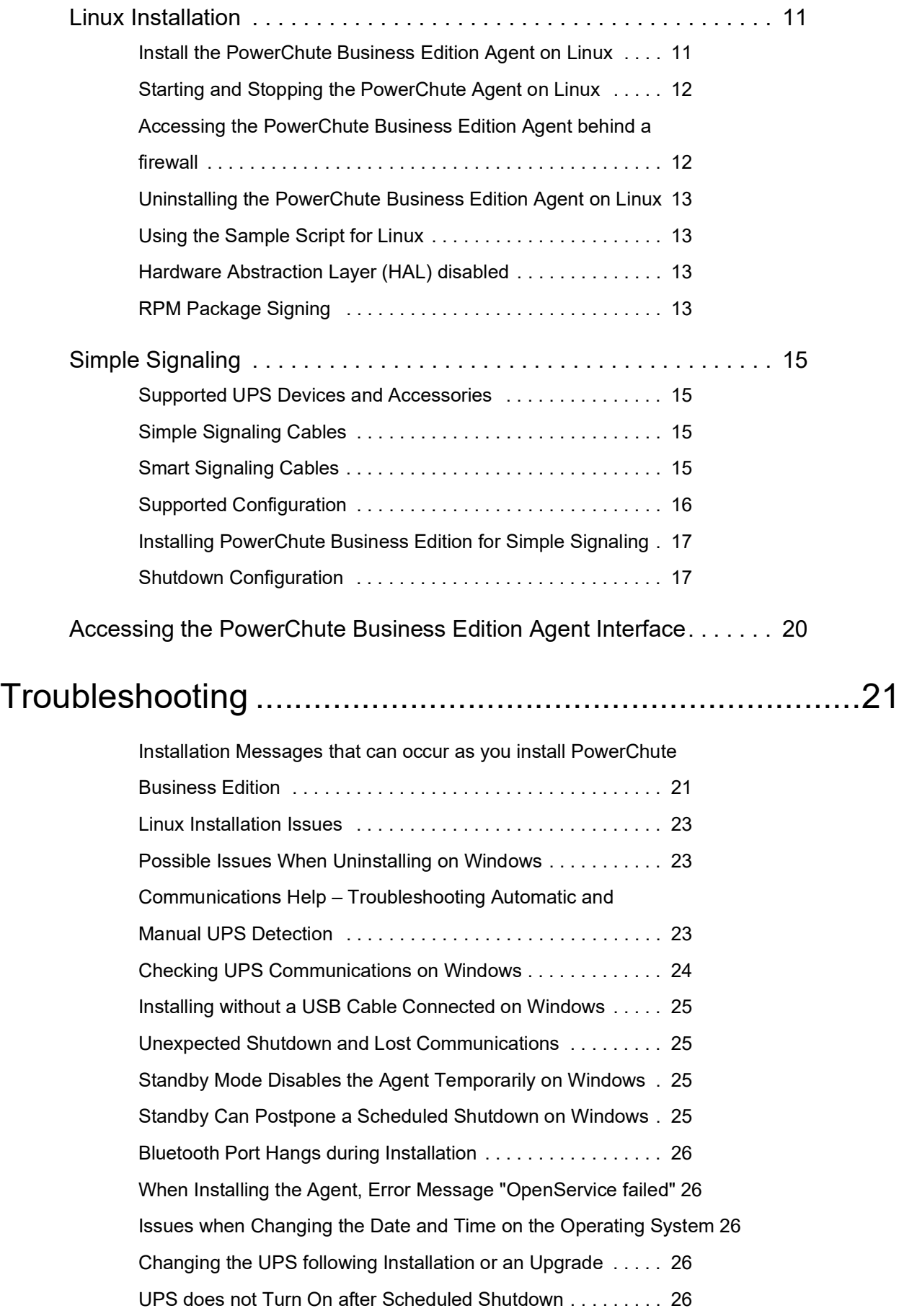

<span id="page-4-0"></span>This installation guide serves as an introduction to PowerChute Business Edition (PowerChute) and includes a description of the product, the installation procedure, and various troubleshooting resolutions.

See:

- **[PowerChute Business Edition Agent](#page-4-2)**
- **[Operating Systems and UPS Devices](#page-5-0)**
- **[System, UPS, and Cable Requirements](#page-5-2)**
- **[Installing the PowerChute Agent](#page-8-0)**
- **[Troubleshooting](#page-24-0)**

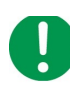

#### **IMPORTANT:**

After installing and configuring PowerChute Business Edition, we strongly recommend that you test your configuration before relying on it in a production environment.

# <span id="page-4-1"></span>**Product Center**

The PowerChute Business Edition **[Product Center](https://www.apc.com/us/en/download/document/SPD_PCBE-ProductCenter_EN/)** page has many links to useful up-to-date information.

# <span id="page-4-2"></span>**PowerChute Business Edition Agent**

#### **PowerChute Agents with Smart-UPS devices protect your servers**

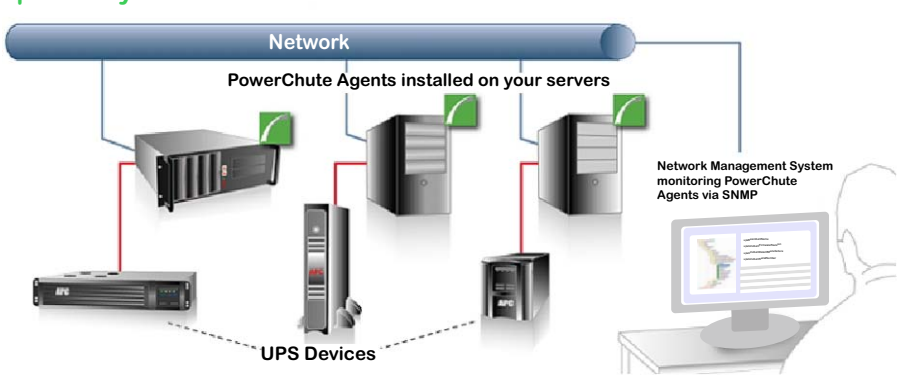

The Agent provides UPS status monitoring and, in the event of an extended power outage, system shutdown capabilities for your UPS-connected servers. See **[Operating Systems and UPS Devices](#page-5-0)**.

This software must be installed on each computer that is directly attached to one of the UPS devices mentioned in **[Supported UPS Devices and Accessories](#page-7-0)**.

You can also monitor your PowerChute Agents using a Network Management System (NMS), via SNMP and through **[EcoStruxure IT™](https://struxureon.com/?nab=1)**.

# <span id="page-5-0"></span>**Operating Systems and UPS Devices**

When installing PowerChute, the configuration of the Agent installed will depend on your operating system and Smart-UPS device:

- For Windows operating systems, see **[Windows Installation](#page-11-0)**.
- For Linux operating systems, see **[Linux Installation](#page-14-0)**.
- Manual installation will occur if the automatic detection is unsuccessful, if no UPS is attached, or if you select manual installation. See **[Supported UPS Types](#page-5-1)**, and **[Installing the PowerChute](#page-8-0) [Agent](#page-8-0)**.
- If you are using your UPS with an **Interface Expander 2 card (AP9624)** or a **Share-UPS (AP9207)** to support multiple servers with one UPS, you will need to configure the PowerChute Agents running the devices connected to the card/Share-UPS with Simple Signaling. See **[Simple](#page-18-0) [Signaling](#page-18-0)**.

# <span id="page-5-1"></span>**Supported UPS Types**

During manual installation you will be asked to select your UPS from a list of UPS model prefixes:

- 1. Select the model of your UPS from the list provided. The UPS model is found on the printed label at the rear of your UPS.
- <span id="page-5-4"></span>2. If your UPS model prefix (e.g. SMT, SMX) is not available in the drop-down list, see the definitions below to find your UPS model **type**:

#### **– Type A**

Smart-UPS models with prefix SMT, SMX, SURTD, SRT, SMTL, SCL, SMC, and SRTL including models SRC2KUXI, SRC3KUXI, and SRC3KUXIX709.

#### <span id="page-5-3"></span>**– Type B**

- Smart-UPS models excluding UPS models with prefix SMT, SMX, SURTD, SRT, SMTL, SCL, SMC, SRTL, and models SRC2KUXI, SRC3KUXI, and SRC3KUXIX709.
- Easy UPS models SRVLPM1KRIL, SRVLPM2KRIL, and SRVLPM3KRIL.

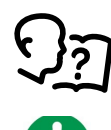

Visit Knowledge Base article **[FA315835](http://www.apc.com/us/en/faqs/index?page=content&id=FA315835)** on the **[APC website](http://www.apc.com/us/en/faqs/home/)** to find out more about UPS model types.

Installing PowerChute to monitor a Back-UPS device is not supported.

See also: **[Compatibility of Different Versions and Components](#page-8-2)**.

# <span id="page-5-2"></span>**System, UPS, and Cable Requirements**

Your computers must meet the requirements listed in the following sections:

- **[System Requirements for Installation](#page-6-0)**
- **[UPS Communications Cable Requirements](#page-6-1)**

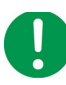

For UPS devices with outlet groups, the default outlet group is selected automatically by PowerChute.

If the UPS has Switched Outlet Groups, the default outlet group will be the first Switched Outlet Group. Otherwise, the default outlet group will be the Main Outlet Group if Switched Outlet Groups are not present.

The outlet group can be changed in the **Outlet Setup** screen in the PowerChute Agent and also in the Initial Setup Wizard after installation.

# <span id="page-6-0"></span>**System Requirements for Installation**

For up-to-date information on the operating systems, JRE, service packs, and processors with which PowerChute Business Edition is compatible, see the latest revision of **[PowerChute Business Edition](http://www.apc.com/wp/?um=100)  [Operating System and Processor Compatibility Chart](http://www.apc.com/wp/?um=100)** available on the **[APC website.](http://www.apc.com)**

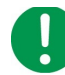

With modern operating systems (e.g. Windows® 8 or 10) it is particularly important to meet the hardware requirements listed below.

The computer on which you install PowerChute Business Edition must be a 64-bit operating system and have:

- An active TCP/IP network connection
- Minimum 512MB RAM
- A Pentium® 4 1.3 GHz processor, or higher.

#### **Port Requirements**

See Knowledge Base article **[FA159597](http://www.apc.com/us/en/faqs/index?page=content&id=FA159597)** on the **[APC website](http://www.apc.com)** for more information on the ports used by PowerChute Business Edition.

#### **Browser Requirements**

#### <span id="page-6-2"></span>**Supported browsers:**

- Microsoft Internet Explorer version 11
- Mozilla Firefox version 52+
- Google Chrome version 62+
- Microsoft Edge

To use the Agent Web user interface:

• Enable JavaScript™ in your browser settings.

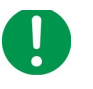

**NOTE:** Windows Server 2008 has Internet Explorer Enhanced Security Configuration (IEESC) enabled by default. This blocks all JavaScript until you add PowerChute to the trusted sites.

- Enable cookies in your browser settings.
- To access the Agent web interface using HTTPS, enable either SSL 3.0 or TLS 1.2 or higher in your browser settings. (No other versions are currently supported).

When you view the Agent, the browser will give an error saying the security certificate is not trusted. See **[Accessing the PowerChute Business Edition Agent Interface](#page-23-0)** to manage this.

#### <span id="page-6-1"></span>**UPS Communications Cable Requirements**

You can connect your UPS to a server using the communications cable that is included in the box with your UPS:

- The PowerChute Agent communicates with the UPS through the communications cable that connects to the UPS to the communications port at the server running the PowerChute Agent.
- PowerChute supports the connection of only one type of communications cable (USB or Serial interface) from the UPS to the server at once. **NOTE:** Is it not supported to use a serial-to-USB or USB-to-serial adapter.

**IMPORTANT:** Do not connect your UPS to the server with more than one communications cable at once (e.g. Serial and USB cable), as it may lead to unexpected shutdown behavior.

• See your UPS operation manual on the **[APC website](http://www.apc.com)** for more information on the communications cable that is included with your UPS, or see the **[Product Center](http://swhelp.apcc.com/pcbe/help/productcenter/en/index.html)** page for cabling requirements. Further information is also available in Knowledge Base article **[FA163632](http://www.apc.com/us/en/faqs/FA163632/)** on the **[APC website](http://www.apc.com/)**.

**IMPORTANT:** If you use an unsupported UPS, or an incorrect UPS communications cable to connect the UPS and server, you may not be able to complete the PowerChute Agent installation, because the PowerChute Agent will not be able to communicate with the UPS.

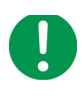

PowerChute installation cannot detect a device connected by a simple-signaling cable. Therefore, during installation, choose manual installation when your UPS is connected through the basic port of an Interface Expander 2 Card or a Share-UPS, and specify the port and UPS type.

See **[Communications Help – Troubleshooting Automatic and Manual UPS Detection](#page-26-2)**.

**NOTE**: A UPS can only protect one computer running a PowerChute Agent at a time, unless an **Interface Expander 2 card (AP9624)** or a **Share-UPS (AP9207)** is used.

# <span id="page-7-0"></span>**Supported UPS Devices and Accessories**

PowerChute Business Edition Agent can manage any UPS that is shipped with the software, including most Smart-UPS™ devices (5kva and below) communicating using serial or USB connections. Depending on the cable and accessory used, both Smart and **[Simple Signaling](#page-18-0)** are supported. See also: **[Supported](#page-5-1)  [UPS Types](#page-5-1)**.

**NOTE:** For UPS devices with outlet groups, see the **Choosing which individual outlet groups to turn off in a shutdown** section of the Shutdown chapter in the PowerChute Agent help. This details how outlet groups work in shutdowns.

# <span id="page-8-0"></span>**Installing the PowerChute Agent**

See the following sections:

- **[Before you Install PowerChute Business Edition](#page-8-1)**
- **[Windows Installation](#page-11-0)**
	- **[Starting and Stopping the PowerChute Agent on Windows](#page-13-0)**
- **[Linux Installation](#page-14-0)**
	- **[Starting and Stopping the PowerChute Agent on Linux](#page-15-0)**
- **[Simple Signaling](#page-18-0)**

# <span id="page-8-1"></span>**Before you Install PowerChute Business Edition**

Make sure the date and time on your operating system is accurate before you begin installation.

Before you perform the installation, note the following information about the installation process.

- **[Compatibility of Different Versions and Components](#page-8-2)**
- **[Upgrading PowerChute Business Edition](#page-9-0)**
- **[Username and Password Requirements](#page-9-1)**
- **[IPv6 Compatibility](#page-9-2)**

## <span id="page-8-2"></span>**Compatibility of Different Versions and Components**

PowerChute Business Edition version 9.5 and higher (9.5+) does not have a PowerChute console or server. PowerChute Business Edition version 9.5+ uses SNMP to integrate with your chosen Network Management System (NMS) for the discovery, monitoring and control previously provided by the PowerChute Business Edition console and server.

PowerChute v9.5+ Agents cannot be monitored by a console or server from an earlier version of PowerChute.

PowerChute v10.0+ is a 64-bit only application and cannot be installed on a 32-bit operating system.

# <span id="page-9-0"></span>**Upgrading PowerChute Business Edition**

The upgrade process does not uninstall your existing PowerChute version, but installs a newer version over the previous version, retaining your configuration settings.

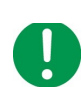

PowerChute v10.0+ is a 64-bit only application and cannot be installed on a 32-bit operating system. If you have a 32-bit operating system, you cannot upgrade to v10.0+.

#### **Upgrade Notes**

- PowerChute Business Edition v10.0.x supports upgrades from PowerChute v10.0 only.
- See **[Operating Systems and UPS Devices](#page-5-0)**.
- Following an upgrade, clear your browser cache before accessing the Agent web interface to see the latest changes.
- The **Initial Setup Wizard** does not show following an upgrade as your configuration settings are carried forward.

If you are unsure whether you can upgrade or not, please contact APC Worldwide Customer Support (**http://www.apc.com/support/**).

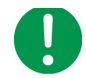

When the upgrade is completed, check your configuration settings to ensure that they have carried over as expected.

## <span id="page-9-1"></span>**Username and Password Requirements**

- The username must be between 6 and 128 characters in length.
- The password requires:
	- Minimum 8 and maximum 128 characters in length.
	- One upper and lower case letter.
	- One number or special character.
- The username cannot be part of the password.

It is possible to reset your username and password following installation. See topic **Resetting your Username and Password** in the PowerChute Business Edition Agent User Guide, available in the Agent web interface, and on the **[APC website](http://www.apc.com)**.

## <span id="page-9-2"></span>**IPv6 Compatibility**

The IPv6 address must be in one of these formats:

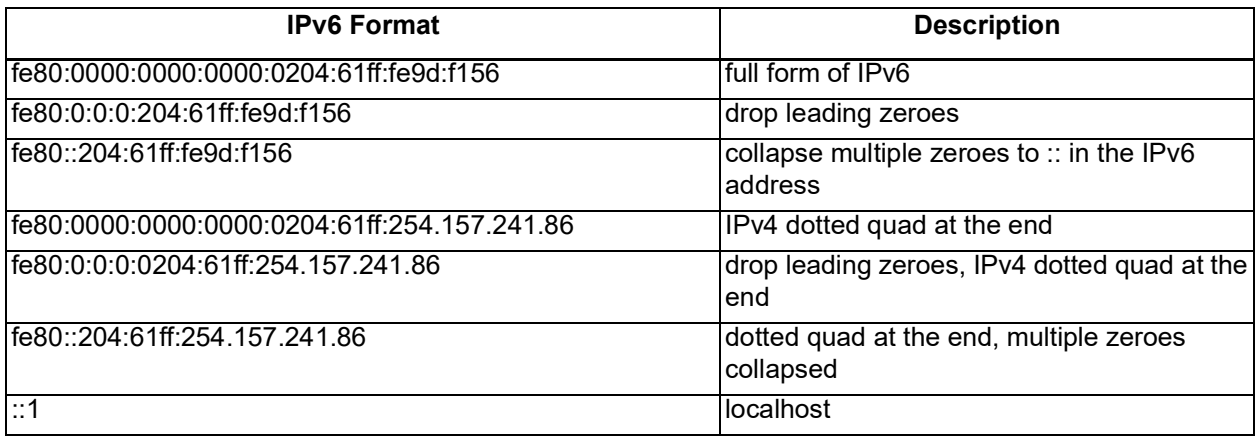

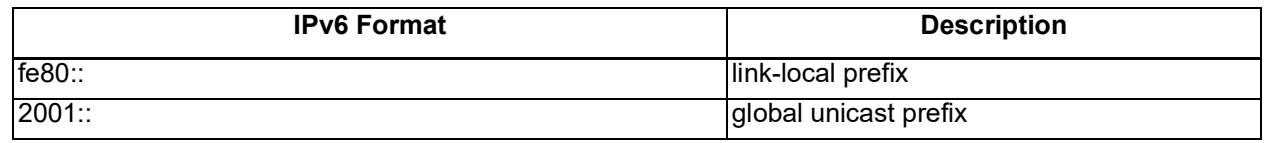

# <span id="page-10-0"></span>**Node Limits**

In PowerChute Business Edition version 9.5 and higher, there is no limit to the number of PowerChute Business Edition Agents that you can install on your network.

# <span id="page-11-0"></span>**Windows Installation**

Follow the steps below to install PowerChute Business Edition on Microsoft<sup>®</sup> Windows™.

See also:

- **[Silent Installation of a Windows Agent](#page-12-0)**
- **[Windows Server 2012/2016/2019 Server Core: Installing and Uninstalling PowerChute](#page-13-2)**

#### **NOTE:**

You must uninstall other types of PowerChute applications before trying to install PowerChute Business Edition. These applications include PowerChute plus, PowerChute Personal Edition, and PowerChute Network Shutdown.

## <span id="page-11-1"></span>**Install the PowerChute Business Edition Agent on Windows**

Install the PowerChute Agent on each of your UPS-connected computers. See **[UPS Communications](#page-6-1)  [Cable Requirements](#page-6-1)**.

You can install the Agent on Windows and Linux operating systems, see also: **[Linux Installation](#page-14-0)**.

Download the **launch** executable file and double-click to start the installation.

Follow the steps below:

- 1. Run the InstallShield Setup Launcher (pcbesetup.exe). A wizard guides you through the installation process. Click Next to proceed.
- 2. Accept the license agreement.
- 3. Choose the destination location for the PowerChute Agent files.

You are not asked for a location during an upgrade installation. The previous location is used by default.

4. At "Would you like to automatically search all communications ports for a UPS," we recommend clicking **Yes** to allow the installation to automatically detect your connected UPS. If you select **No**, see **[Manual UPS Detection](#page-11-2)** below.

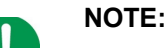

– A USB driver is required for Easy UPS SRV devices to communicate with PowerChute over USB. For more information, please refer to Knowledge Base article **[FAQ000223363](https://www.apc.com/us/en/faqs/FAQ000223363/)**.

– If you want to use simple signaling with your UPS, click **No** to use manual UPS detection. See **[Simple Signaling](#page-18-0)**.

– You are not asked to select a UPS during an upgrade installation. The UPS identified during the original installation is used.

– If the installation program cannot detect a UPS connected to your computer, it will ask you to manually select your UPS model. See **[Manual UPS Detection](#page-11-2)** below.

#### <span id="page-11-2"></span>**Manual UPS Detection**

a. To manually detect your UPS, you are asked to select your UPS model from a list. See **[Supported UPS Types](#page-5-1)**.

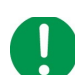

**NOTE:** Manual UPS detection is not supported for Easy UPS SRV devices.

- b. You are asked to select the Communications Port to which your UPS is connected. If you are not sure, check the cable connecting the UPS to the server. See: **[Communications Help – Troubleshooting Automatic and Manual UPS Detection](#page-26-2)**.
- 5. Enter a username and password. See **[Username and Password Requirements](#page-9-1)**.
- 6. If a Windows firewall is detected by PowerChute, you can automatically enable the Agent Service in the Windows firewall exception list. Click **Yes** to enable this.

For each new UPS added to your network, repeat steps 1-6 on the computer connected to the new UPS.

## <span id="page-12-0"></span>**Silent Installation of a Windows Agent**

With a normal, non-silent installation it is usually necessary to respond to prompts during the installation. Silent installations do not prompt for input, as the configuration is already defined in the answer file. If you are applying the same configuration to multiple copies of PowerChute, you can use the configuration file. For more information, see the **PowerChute Business Edition Agent User Guide**.

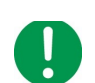

If you are performing an upgrade, see important information in **Upgrading [PowerChute](#page-9-0) [Business](#page-9-0) Edition**.

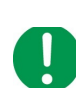

**NOTE:** If you are installing using a download, unzip pcbe.zip and extract the pcbesetup.exe file before continuing.

#### **Step 1: Creating a Silent Installation Answer File**

- 1. Remove all components of PowerChute from your working computer.
- 2. Create a local folder on your disk (e.g.  $C:\aqent$ ) and copy the contents of the Windows \agent folder from the PowerChute program to the local folder.
- 3. Launch a command prompt by selecting the Windows **start** button and then **Run**, and typing cmd in the box. Click OK.
- 4. Make sure that a UPS is attached to the computer.
- 5. At the command prompt, type

```
<agent path>pcbesetup.exe -r
e.g. C:\agent\pcbesetup.exe -r
```
-r records the answers you provide during the installation process.

During the installation, select the option to have PowerChute automatically detect the UPS. Then, during the silent installations, the UPS will be detected even if it is on a different port.

6. The installation creates an **answer file** named setup.iss (in the \Windows folder). Search to find it, if necessary. Copy it to the agent folder you created in step 2 above.

#### **Step 2: Performing a Silent Installation**

The silent installation uses the answer file you created in the previous section.

1. Copy the entire agent folder (containing the  $setup.iss$  file) to the computer where the silent installation is to be performed.

Alternatively, you could copy the folder to a network drive and map to that drive from each installation computer. See an example involving a mapped drive W: below in step 3.

- 2. Launch a command prompt by selecting the Windows **start** button and then **Run**, and typing cmd in the box. Click OK.
- 3. At the command prompt, type

<agent path>pcbesetup.exe -s e.g. C:\agent\pcbesetup.exe -s e.g. W:\agent\pcbesetup.exe -s where w is a mapped network drive

You can also use the -m argument to log the results in an SMS file whose name is status.mif. e.g. C:\agent\pcbesetup.exe -s -m

To determine when the silent installation has completed, leave the command prompt window open until you can log in to the PowerChute Agent. It might take several minutes.

4. Close the command prompt window.

#### <span id="page-13-0"></span>**Starting and Stopping the PowerChute Agent on Windows**

On Windows, after the installation process is completed, the PowerChute Business Edition Agent begins running automatically. The Agent runs automatically each time the operating system is started.

To start the PowerChute Business Edition Agent manually after it has been deliberately stopped, go into Windows **Services** under **Administrative Tools** in the **Control Panel**. The display name there is **APC PBE Agent**.

The PowerChute Agent can also be stopped under **Services**.

#### <span id="page-13-1"></span>**Uninstalling the PowerChute Business Edition Agent on Windows**

- 1. On Windows, visit **Control Panel > Programs and Features**
- 2. From the **Uninstall or change a program** list, select **PowerChute Business Edition Agent**.
- 3. Click **Uninstall**.
- 4. When prompted to completely remove the application, select **OK**.

#### <span id="page-13-2"></span>**Windows Server 2012/2016/2019 Server Core: Installing and Uninstalling PowerChute**

#### **PowerChute Agent and Windows Server Core**

The PowerChute Agent can be installed to Windows Server 2012 Server Core, 2016 Server Core or 2019 Server Core (all 64-bit operating systems).

#### **Installing**

From the APC website, download pcbesetup.exe to a non-Server Core version of Windows. Copy the file to a temporary directory on the Server Core machine, 2012, 2016, or 2019.

In the command prompt window, go to the temporary directory and run  $p$ cbesetup.exe by typing its name and pressing Enter.

#### For example,

cd \temp pcbesetup.exe

#### **Uninstalling**

In the command prompt window, go to the PowerChute installation directory and run UninstallAgent.bat.

#### For example,

```
cd "\Program Files (x86)\APC\PowerChute Business Edition"
UninstallAgent.bat
```
# <span id="page-14-0"></span>**Linux Installation**

For prerequisites, see **[Before you Install PowerChute Business Edition](#page-8-1)**, **[System Requirements for](#page-6-0)  [Installation](#page-6-0)**, and **[Upgrading PowerChute Business Edition](#page-9-0)**.

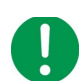

If your Linux operating system does not use a **[Supported Browser](#page-6-2)** by default, upgrade your browser to meet the required version before installing PowerChute Business Edition.

For up-to-date information on the PowerChute Business Edition compatibility with various Linux distributions, see the latest revision of **[PowerChute Business Edition Operating System and](http://www.apc.com/wp/?um=100)  [Processor Compatibility Chart](http://www.apc.com/wp/?um=100)**.

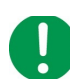

To install PowerChute Business Edition, you must have root privileges on the Linux computer.

## <span id="page-14-1"></span>**Install the PowerChute Business Edition Agent on Linux**

Install the PowerChute Agent on each of your UPS-connected computers. See **[UPS Communications](#page-6-1)  [Cable Requirements](#page-6-1)**.

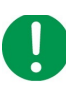

If your system supports IPv6 but not IPv4, then you must read the UPS hardware descriptions that are presented during the installation.

- 1. Download the PowerChute Business Edition installer for Linux from the **[APC website](http://www.apc.com)**.
- 2. Open the Linux directory  $/L$ inux/
- 3. Select the installation package that is suitable for your system:

English: pcbeagent-10.X.X-301-EN.x86 64.tar.gz Chinese: pcbeagent-10.X.X-301-CN.x86\_64.tar.gz

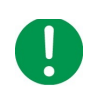

**IMPORTANT:** To install PowerChute on a Chinese system, you must configure the "LANG" and "LC\_ALL" system variables.

- a. Open the profile file using the following command:  $vi$  /etc/profile
- b. Add the following to the end of the profile file:

```
#Chinese
export LC_ALL=zh_CN.utf8
export LANG=zh_CN.utf8
export LANGUAGE=zh_CN.utf8
#English
export LC_ALL=en_US.utf8
export LANG=en_US.utf8
export LANGUAGE=en US.utf8
```
- c. Remove any lines in the profile file that contain "export LANG=C.utf8".
- d. Save the file and reboot your system.
- e. Confirm that your system locale successfully changed by executing the locale command.

4. Use the tar command to extract and decompress the contents of the file:

tar -xzvf pcbeagent-10.X.X-301-XX.x86 64.tar.gz

5. If you are not logged on as the root user, you need to run the installer using sudo, or switch to root user context using the su command and then run the installer:

./install\_pbeagent\_linux.sh

After a web download you need to grant execute permissions:

chmod +x install\_pbeagent\_linux.sh

- 6. Accept the license agreement.
- 7. The config.sh script will run automatically.
	- Enter a username and password. See **[Username and Password Requirements](#page-9-1)**.
	- Select the UPS model. See **[Supported UPS Types](#page-5-1)**.
	- Select the cable type and port used to connect the computer running PowerChute to the UPS. See **[UPS Communications Cable Requirements](#page-6-1)**, **[Simple Signaling](#page-18-0)** and **[Communications](#page-26-2)  [Help – Troubleshooting Automatic and Manual UPS Detection](#page-26-2)**.

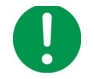

Red Hat Enterprise Linux (RHEL) versions 6.3 and earlier do not support USB communication with PowerChute v9.5+.

PowerChute v9.5+ does not provide USB communication to **[Type B](#page-5-3)** UPS devices on Linux machines.

– Once all requested configuration parameters are provided, the PowerChute Agent service starts.

To troubleshoot Linux communications, see Knowledge Base article **[FA163608](http://www.apc.com/us/en/faqs/FA163608/)** on the **[APC website](http://www.apc.com/)**.

## <span id="page-15-0"></span>**Starting and Stopping the PowerChute Agent on Linux**

The PowerChute Business Edition Agent runs automatically each time the operating system is started. To manually start the Agent, enter one of the following commands in a command prompt:

```
/etc/init.d/PBEAgent start
service pbeagent start
systemctl start PBEAgent
```
To manually stop the Agent, enter:

```
/etc/init.d/PBEAgent stop
service pbeagent stop
systemctl stop PBEAgent
```
# <span id="page-15-1"></span>**Accessing the PowerChute Business Edition Agent behind a firewall**

To access the Agent web user interface remotely, use the following port:

• HTTPS: 6547

# <span id="page-16-0"></span>**Uninstalling the PowerChute Business Edition Agent on Linux**

Use the erase rpm option  $(-e)$  to uninstall the Agent:

rpm -e pbeagent

## <span id="page-16-1"></span>**Using the Sample Script for Linux**

A default.sh file is included in the installation at <PowerChute folder>/Agent/cmdfiles/

This file has basic information on running a command file on Linux.

## <span id="page-16-2"></span>**Hardware Abstraction Layer (HAL) disabled**

A HAL policy file is automatically installed on Linux systems to disable the

hald-addon-hid-ups module as it may conflict with the PowerChute Agent's control of the UPS over USB.

This policy file is automatically removed when the Agent is uninstalled.

## <span id="page-16-3"></span>**RPM Package Signing**

The RPM package for PowerChute Business Edition is signed by the GNU Privacy Guard (GPG). The public key details are listed below which can be used to verify this RPM package.

#### **Download Public Key**

- 1. Download the public key from the **[APC website](https://download.schneider-electric.com/files?p_enDocType=Software+-+Updates&p_File_Name=RPM-GPG-KEY-PCBE.txt&p_Doc_Ref=APC_RPM-GPG-KEY-PCBE)**.
- 2. Import the public key to your operating system by using the following command:

rpm --import /path/to/RPM-GPG-KEY-PCBE.txt

3. Execute one of the following commands to retrieve the fingerprint from the downloaded public key:

gpg --quiet --with-fingerprint RPM-GPG-KEY-PCBE.txt

gpg --show-keys RPM-GPG-KEY-PCBE.txt

gpg RPM-GPG-KEY-PCBE.txt

**NOTE:** The correct command will differ depending on your operating system and operating system version.

The output of this command is:

pub rsa4096 2017-12-06 [SC] [expires: 2022-12-05] D8D195FC872BE7B53D177E66B5A962ED7CF6D1FD uid APC by Schneider Electric (PowerChute Business Edition) <esupport@apc.com> sub rsa4096 2017-12-06 [E] [expires: 2022-12-05] Where D8D195FC872BE7B53D177E66B5A962ED7CF6D1FD matches the fingerprint.

#### **Verify RPM Package**

1. Execute the following command to verify the RPM package:

```
rpm --checksig -v <filename>.rpm
For example:
```
rpm --checksig -v pbeagent-10.X.X-301-.x86\_64.rpm

2. Verify that the output of this command matches the fingerprint of the downloaded public key.

# <span id="page-18-0"></span>**Simple Signaling**

# <span id="page-18-1"></span>**Supported UPS Devices and Accessories**

The UPS Interface Expander 2 (AP9624) card provides two additional computer interface ports for a UPS equipped with a SmartSlot™ accessory slot. By using the Interface Expander 2 with PowerChute Business Edition, you can provide a graceful system shutdown for up to three network servers (or other devices) during a power outage, by using only one UPS and simple signaling.

This guide details simple signaling using the Interface Expander 2 card only. Previous generation accessories such as the UPS Interface Expander 1 (AP9607) and the APC Share-UPS (AP9207) also provided graceful system shutdown for multiple servers, using a single **[Type B](#page-5-3)** UPS and PowerChute Business Edition. For more information on the operation of the Share-UPS or Interface Expander 1, see their associated user guides available on the **[APC website](http://www.apc.com)**, and Knowledge Base article **[FA156051](http://www.apc.com/us/en/faqs/FA156051)**.

## **NOTES:**

- Some **[Type B](#page-5-3)** UPS devices with the prefix SRC do not support simple signaling. For example: SRC1KI, SRC2KI, SRC1KI-IN and SRC1KUXI.
- UPS devices with the SRTL prefix do not support simple signaling with Interface Expander cards.

# <span id="page-18-2"></span>**Simple Signaling Cables**

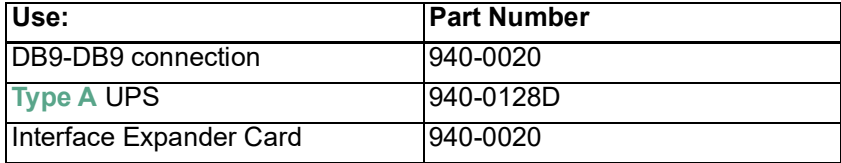

# <span id="page-18-3"></span>**Smart Signaling Cables**

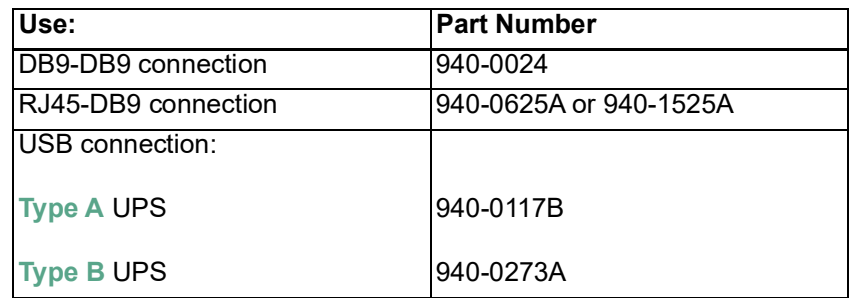

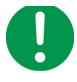

**NOTE:** The smart signaling cable used will depend on your UPS. Use the cable that is included in the box with your UPS. For more information on the communication cables used with PowerChute, see Knowledge Base article **[FA163632](https://www.apc.com/us/en/faqs/FA163632)**.

# <span id="page-19-0"></span>**Supported Configuration**

For **[Type A](#page-5-4)** UPS devices:

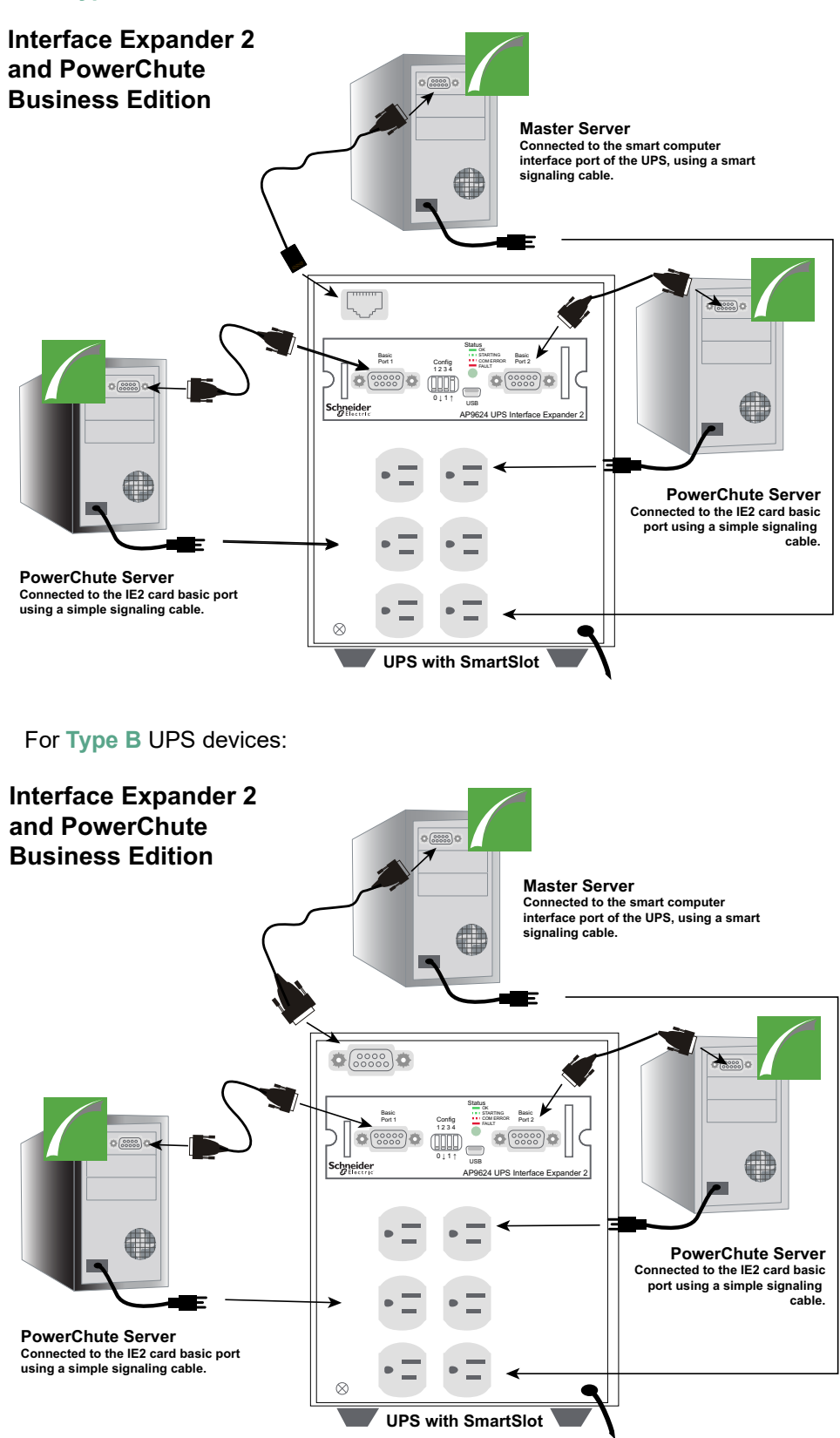

To use PowerChute simple signaling with an Interface Expander 2 (IE2) card, install the IE2 card in your UPS following the Installation and Configuration steps in the **[User's Guide](http://www.apc.com/shop/us/en/products/UPS-Interface-Expander-2/P-AP9624?isCurrentSite=true)** available on the **[APC website](http://www.apc.com)**, then:

- Connect the power cable of the UPS directly to a wall outlet.
- Connect the power cable of each server to the outlets at the back of the UPS.
- Connect one server to the UPS directly to the smart computer interface port of the UPS, using the appropriate cable provided for your UPS model (see **[Simple Signaling Cables](#page-18-2)** above). This server connected to the smart port is defined as the **Master Server**.

**NOTE:** UPS models with the prefix SURTD or SRC do not have a USB port. In this case, the server must be connected to the smart computer interface port of the UPS using a simple signaling cable.

• Connect the other two **Slave Servers** to the IE2 card, using the simple signaling cables provided with the card.

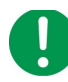

**NOTE:** If you disconnect a communication cable in an active simple signaling configuration, PowerChute will not detect the disconnected cable, and you may experience unexpected shutdown behavior. Disconnecting communication cables during simple signaling is not supported.

See Knowledge Base article **[FA176957](http://www.apc.com/us/en/faqs/index?page=content&id=FA176957)** available on the **[APC website](http://www.apc.com)** for information on the valid configurations of the IE2 card with Simple Signaling.

## <span id="page-20-0"></span>**Installing PowerChute Business Edition for Simple Signaling**

Each server connected to the UPS must have a PowerChute Business Edition Agent installed. Read **[Installation Overview](#page-4-0)** for more information on **[Operating Systems and UPS Devices](#page-5-0)** and **[System,](#page-5-2)  [UPS, and Cable Requirements](#page-5-2)** before you begin.

Install the PowerChute Agent on each connected server, following the initial steps for **[Windows](#page-11-0)  [Installation](#page-11-0)** or **[Linux Installation](#page-14-0)** as appropriate.

During the **Windows** installation, you are prompted to select the type of connection to the UPS:

- **Connected to the UPS Port** select this option when installing PowerChute on the **Master Server** that is connected directly to the smart communications port of the UPS using a smart-signaling cable.
- **Interface Expander Port**  select this option when installing on a **Slave Server** connected to the basic port of the IE2 card using a simple-signaling cable.
- **Share-UPS Advanced Port**  this option is available for a Master Server connected to the advanced port in a Share-UPS using a smart-signaling cable.
- **Share-UPS Basic Port** this option is available for a Slave Server connected to any basic port in a Share-UPS using a simple-signaling cable.

For more information on the operation of the Share-UPS or Interface Expander 1, see their associated user guides available on the **[APC website](http://www.apc.com)**, and Knowledge Base article **[FA156051](http://www.apc.com/us/en/faqs/FA156051)**.

Select the connection to the UPS and complete the installation for your operating system.

## <span id="page-20-1"></span>**Shutdown Configuration**

In a simple signaling configuration, multiple servers are supported by one UPS, and all are provided with graceful shutdown in the event of a power outage. All connected servers are shut down at the same time. There are two ways to configure shutdown using an Interface Expander 2 card - using PowerChute Business Edition, or using the physical DIP switches on the IE2 card.

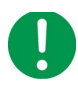

**NOTE**: Do not edit the shutdown settings in the PowerChute UI when the IE2 card is in timer mode as PowerChute relies on the default configuration ("When the UPS signals the Low Battery event") to shut down the connected servers in this mode. The PowerChute shutdown settings should only be modified when the IE2 card is in confirmed mode. For more information on the IE2 modes of operation, see Knowledge Base article **[FA156051](https://www.apc.com/us/en/faqs/FA156051/)** on the **[APC website](https://www.apc.com/us/en/faqs/home/)**.

## **Shutdown Configuration via PowerChute Business Edition**

In this configuration, PowerChute Business Edition is used to specify the shutdown settings and the IE2 card is in confirmed mode.

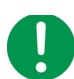

**NOTE**: If you are using this configuration, you must ensure that:

- All PowerChute Agents have the same shutdown settings.
- All command files, if configured, use the same time required to run.
- The IE2 card DIP switches are set to:
	- 0001 for **[Type A](#page-5-4)** UPS devices.
	- 0000 for **[Type B](#page-5-3)** UPS devices.

See the **PowerChute Business Edition Agent User Guide** for more information on configuring shutdown settings for simple signaling.

## **Shutdown Configuration via Interface Expander 2 DIP switches**

In this configuration, the DIP switches on the IE2 card are used to configure when to shut down the connected servers and the IE2 card is in timer mode. A PowerChute Business Edition Agent is installed on all connected servers, and the shutdown settings are set to the default configuration "When the UPS signals the Low Battery event" - PowerChute will shut down the server when the Low Battery event occurs.

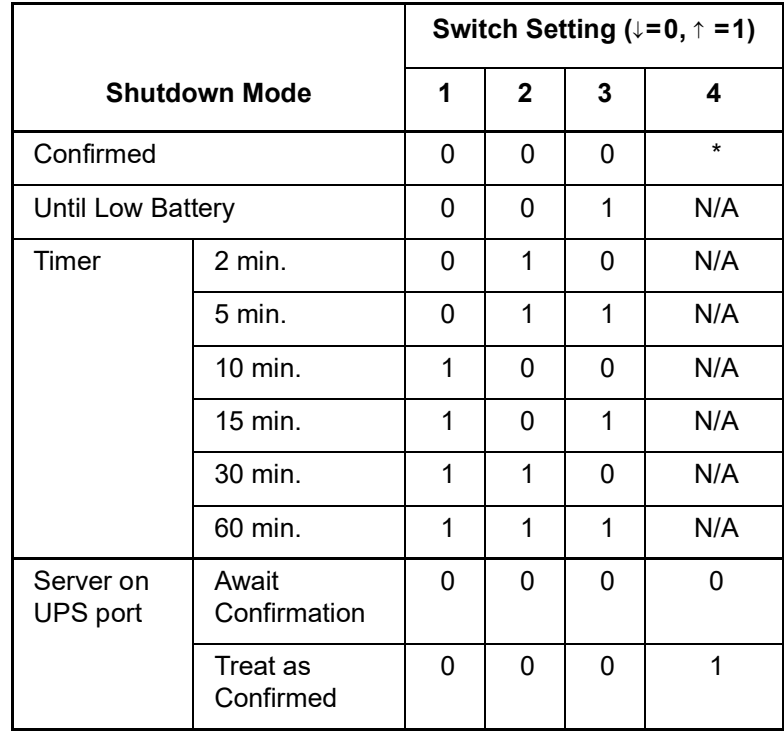

The IE2 DIP switches are used to define the shutdown mode:

For more information on configuring the IE2 card, see the **[Interface Expander 2 User Guide](http://www.apc.com/shop/us/en/products/UPS-Interface-Expander-2/P-AP9624)** and Knowledge Base article **[FA176957](http://www.apc.com/us/en/faqs/index?page=content&id=FA176957)**, both available on the **[APC website](http://www.apc.com)**.

#### **[Installation and Configuration with Simple Signaling and Type A UPS devices](#page-5-4)**

Provide a high delay in the **Time for operating systems to shut down** field in the **Shutdown Settings**  screen in the Master Server. Setting a high value here will give the operating system more time to shut down.

Connect all servers, including the simple clients, to a PowerChute outlet group. Doing this will ensure that the servers turn off in accordance with the **Outlet Sequence** screen in the Master Server.

#### **[Shutdown Functionality with Simple Signaling and Type B UPS devices](#page-5-3)**

After the Interface Expander 2 card issues a shutdown command to simple clients, a turn off command is also issued to turn off the UPS. To ensure graceful shutdown, the delay of this turn off command is forced to be equal to the values set for **Time for operating systems to shut down** and **At runtime limit** in the **Shutdown Settings** screen of the Master Server.

Set the **At runtime limit** value in the Master Server appropriately, as this decides the turn off delay of the UPS. See Knowledge Base article **[FA335089](http://www.apc.com/us/en/faqs/index?page=content&id=FA335089)** available on the **[APC website](http://www.apc.com/us/en/faqs/home/)** for more information.

# <span id="page-23-0"></span>**Accessing the PowerChute Business Edition Agent Interface**

When you first access the Agent, the browser gives an error saying the security certificate is not trusted.

Some browsers display a message box with an option to click on a button to trust the certificate. Click on the button to avoid getting the error message. With other browsers, you must add the certificate manually by adding the <servername> as a trusted site.

See the Product Center (**http://swhelp.apcc.com/pcbe/help/productcenter/en/index.html**) for guidance on installing the certificate on different browsers. Knowledge Base article **[FA165288](http://www.apc.com/us/en/faqs/FA165288/)** on the **[APC](http://www.apc.com/)  [website](http://www.apc.com/)** also has information on installing the certificate on different browsers.

## **Local and Remote Access**

You can access the user interface of the PowerChute Business Edition Agent in two ways, locally and remotely.

To access the PowerChute Business Edition Agent on a **local** machine, select the Windows **start** button, then select **PowerChute Business Edition** > **PowerChute Business Edition**.

To access the PowerChute Agent **remotely**, in a Web browser type the servername and port:

```
https://servername:6547
```
For example, if your server is named COMP1, enter: https://COMP1:6547

# <span id="page-24-0"></span>**Troubleshooting**

These sections discuss the issues and problems that can occur when installing PowerChute Business Edition.

See the **Product Center** for information on other issues (**http://swhelp.apcc.com/pcbe/help/ productcenter/en/index.html**).

See the following sections:

- **[Installation Messages that can occur as you install PowerChute Business Edition](#page-24-1)**
- **[Possible Issues When Uninstalling on Windows](#page-26-1)**
- **[Communications Help Troubleshooting Automatic and Manual UPS Detection](#page-26-2)**
- **[Checking UPS Communications on Windows](#page-27-0)**
- **[Installing without a USB Cable Connected on Windows](#page-28-0)**
- **[Unexpected Shutdown and Lost Communications](#page-28-1)**
- **[Standby Mode Disables the Agent Temporarily on Windows](#page-28-2)**
- **[Standby Can Postpone a Scheduled Shutdown on Windows](#page-28-3)**
- **[Bluetooth Port Hangs during Installation](#page-29-0)**
- **[When Installing the Agent, Error Message "OpenService failed"](#page-29-1)**
- **[Issues when Changing the Date and Time on the Operating System](#page-29-2)**
- **[Changing the UPS following Installation or an Upgrade](#page-29-3)**
- **[UPS does not Turn On after Scheduled Shutdown](#page-29-4)**

#### <span id="page-24-1"></span>**Installation Messages that can occur as you install PowerChute Business Edition**

The following messages may occur while you are installing the PowerChute Business Edition Agent.

#### **NOTE:**

If the problem persists, contact **APC Worldwide Customer Support** (**http://www.apc.com/support/**).

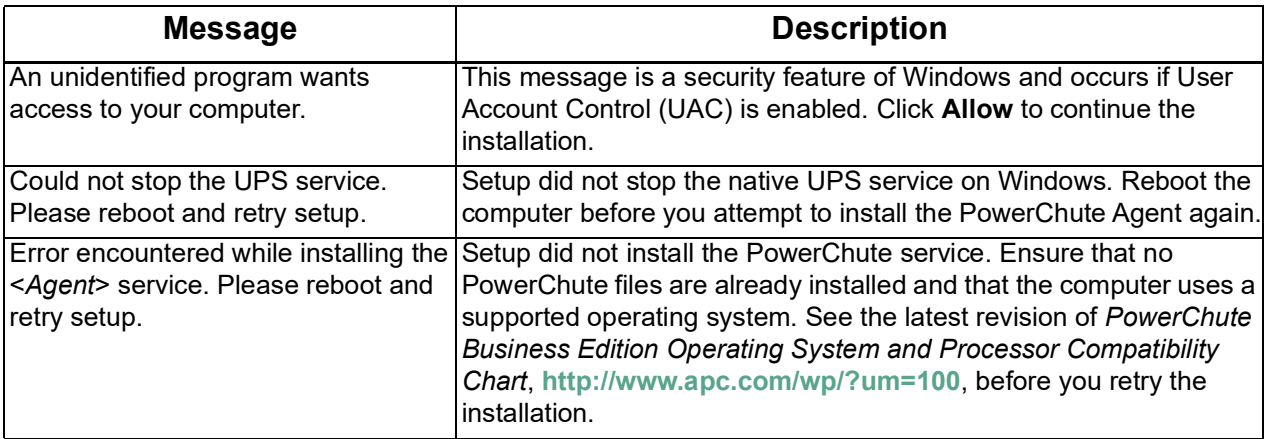

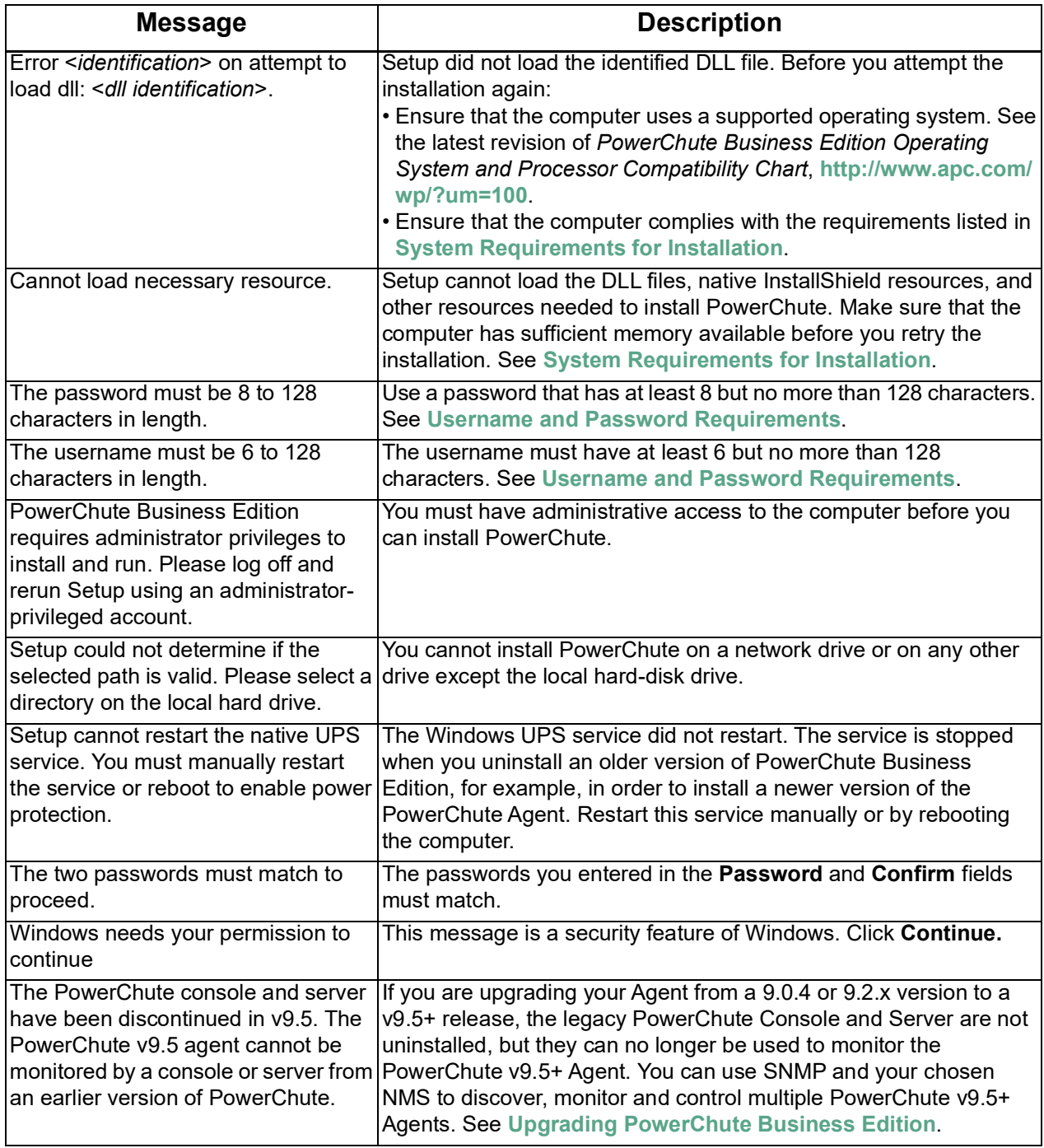

# <span id="page-26-0"></span>**Linux Installation Issues**

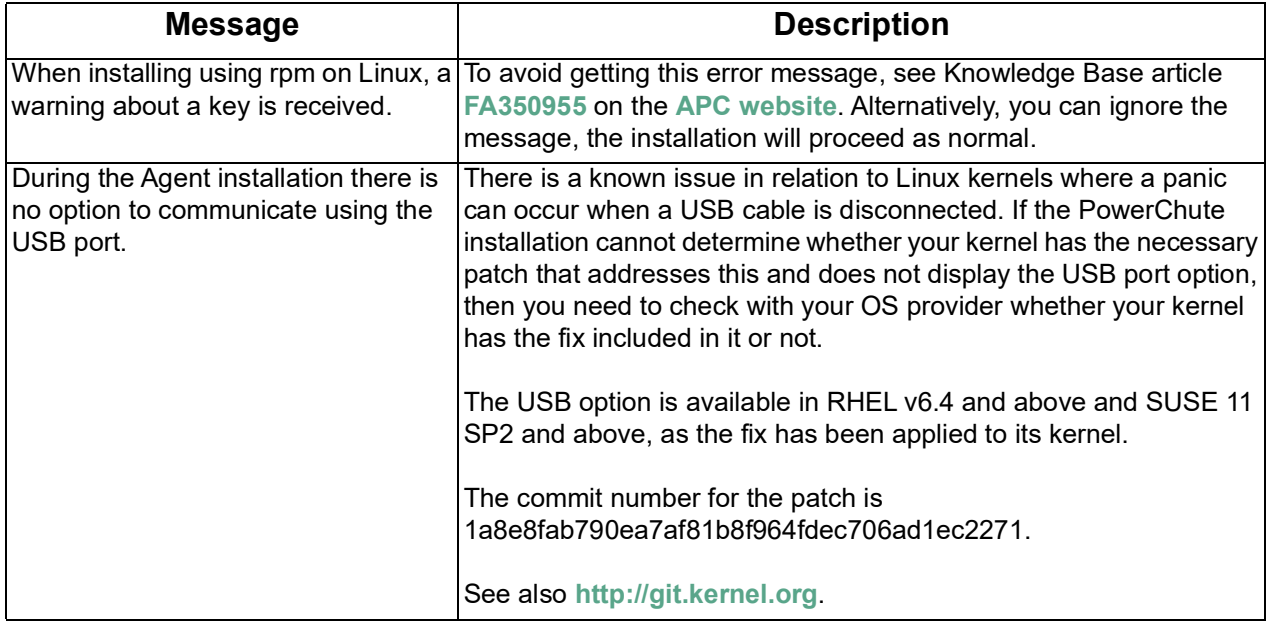

## <span id="page-26-1"></span>**Possible Issues When Uninstalling on Windows**

The following issues can occur when you are uninstalling PowerChute Business Edition on Windows:

- The native UPS service might not restart. See the description of the error message **Setup cannot restart the native UPS service. You must manually restart the service or reboot to enable power protection.**
- If you uninstall PowerChute from a Windows operating system, the native Windows UPS Service is restored, but you must configure it to start automatically.
- After you uninstall PowerChute Business Edition, you might need to remove some files and folders manually. Delete the installation folder, including its contents, if it still exists (the default folder \Program Files (x86)\APC\PowerChute Business Edition or the non-default folder you specified during the installation). If PowerChute Business Edition is the only PowerChute product installed, also delete the APC folder.
- If the following message occurs when you attempt to uninstall the PowerChute Business Edition Agent, the Agent is either not installed or is not responding: Error encountered while removing the Agent service. Please reboot after setup exits.
- On Windows 2003 Web Edition *only*, some files are not deleted when you uninstall PowerChute Business Edition. These remaining files will not affect the operation of your computer system.

# <span id="page-26-2"></span>**Communications Help – Troubleshooting Automatic and Manual UPS Detection**

Use the following troubleshooting checklist if PowerChute Business Edition does not detect the UPS automatically, or if you are having difficulty with manual UPS detection.

#### **NOTE:**

Setup cannot automatically detect a device connected by a simple-signaling cable. Therefore, during setup, when your UPS is connected through the basic port of an Interface Expander 2 Card, use manual detection and specify the port and UPS type. See **[Simple Signaling](#page-18-0)**.

#### **IMPORTANT:**

- Check that you are using a UPS model that is compatible with PowerChute Business Edition. See Knowledge Base article **[FA315835](http://www.apc.com/us/en/faqs/index?page=content&id=FA315835)** on the **[APC website](http://www.apc.com/us/en/faqs/home/)** to find out more about supported UPS model types.
- If another service, such as a terminal emulator, is using the COM port to which the UPS is connected, stop that service or connect the UPS to another COM port. For automatic detection, use **Run Detect** to have the setup program search again for the UPS. For manual UPS detection, specify the new COM port.
- Ensure that the service APC PBE Agent is running.
- Check the back of the UPS to ensure that you are using the correct cable, and that it is securely connected. See **[UPS Communications Cable Requirements](#page-6-1)**. After any changes, stop and restart the service APC PBE Agent.
- Make sure that there is only one communications cable connecting the UPS to the server on which you are installing PowerChute. If you connect the UPS to the server using both USB and serial communications cables at once, the incorrect communications type may be installed, and installation may not be successful.
- Ensure that you are not using a serial-to-USB or USB-to-serial adapter.
- If you are using a USB cable:
	- Ensure that the Communications Port is set to USB. (To change from a serial to a USB connection, you must re-install the PowerChute Business Edition Agent.)
	- Check your USB device through the Windows Control Panel, by selecting **Administrative Tools** > **Computer Management > HID**. If either **HID**, or under **HID** the driver American Power Conversion USB UPS is not displayed, ensure that the USB port is enabled at your computer. If you are using a USB hub instead (not recommended), ensure that the hub is receiving power, check the hub's documentation to determine if an adapter is needed, ensure that the USB cable to the UPS is the last cable in the chain, and ensure that all USB devices upstream from the UPS have are communicating.
- If either of the following is installed or connected, check its configuration:
	- A Network Management Card must be fully configured and operational.
	- If you are using PowerChute Business Edition to monitor an Interface Expander 2 Card, ensure that you are using the correct cable (as listed in **[Simple Signaling Cables](#page-18-2)**), and that "Simple signaling Accessory" was specified when the card or device was installed. If you are unsure what type of accessory was specified, reinstall the card or device with the correct settings.
- To check for USB/serial connection issues, use another port and cable, or use a terminal emulator to check the connection. See **[Checking UPS Communications on Windows](#page-27-0)**.

#### **NOTE:**

If the troubleshooting methods in this section do not solve the problem, contact **APC Worldwide Customer Support** (**http://www.apc.com/support/**).

## <span id="page-27-0"></span>**Checking UPS Communications on Windows**

To check the connection between a smart-signaling UPS and your computer's supported Windows operating system, use any terminal-emulation program.

**NOTE:** There is currently no way to check the communication for SURTD, SMX, and SMT devices.

The following procedure describes how to check the serial communication using the **[PuTTY](https://www.chiark.greenend.org.uk/~sgtatham/putty/latest.html)** terminal emulator.

- 1. Make sure that no other service is using the communications port.
- 2. Open **[PuTTY](https://www.chiark.greenend.org.uk/~sgtatham/putty/latest.html)**.
- 3. On the Putty Configuration screen, enter:
	- a. **Connection Type**: Serial
	- b. **Serial Line**: Specify the communications port to which the UPS is connected.
	- c. **Speed**: 2400 bits/second
	- d. Click **Open**
- 4. When a blank terminal screen is displayed, type an uppercase Y.
	- $-$  If the screen displays the letters,  $SM$  (Smart Mode), there is no problem with the serial communications link.
	- If  $SM$  is not displayed, type an uppercase A. If the screen displays  $OK$ , the UPS can receive signals, but it cannot send them. Possible causes of issues are:
		- There may be an issue with the serial cable. Replace the serial cable.
		- The computer's serial port may be unable to receive signals because of an interrupt conflict or a malfunctioning in the port. Try using a different computer.
		- There may be a hardware issue with the UPS. Try using a different UPS.

#### **NOTE:**

For further help with communications issues, or to troubleshoot Linux communications, see Knowledge Base article **[FA163608](http://www.apc.com/us/en/faqs/FA163608)** on the **[APC website](http://www.apc.com/)**. If the problem persists, contact **APC Worldwide Support** (**http://www.apc.com/support/**).

#### <span id="page-28-0"></span>**Installing without a USB Cable Connected on Windows**

On Windows, with the SMX and SMT devices, if you installed the PowerChute Agent without the USB communications cable connected to the UPS, then you cannot subsequently establish communications.

You need to correctly connect the USB communications cable from the computer to the UPS and then reinstall the Agent.

## <span id="page-28-1"></span>**Unexpected Shutdown and Lost Communications**

If communications between the UPS and the server running PowerChute Business Edition are lost, unexpected shutdown may occur in the event of a power outage, as the UPS cannot communicate with the PowerChute Agent running on the server.

## <span id="page-28-2"></span>**Standby Mode Disables the Agent Temporarily on Windows**

The PowerChute Agent Windows service does not work while the computer is in Standby mode.

#### <span id="page-28-3"></span>**Standby Can Postpone a Scheduled Shutdown on Windows**

If your Windows computer is on standby at the time for which a shutdown is scheduled, the shutdown starts after standby mode ends. This is true even if the time scheduled for the shutdown (through the **Shutdown Schedule** command) has already passed.

For example, if a shutdown is scheduled for 7 p.m. to 7 a.m., and your computer is on standby at 7 p.m., it will not shut down at that time. But if the computer resumes normal operation at 9 p.m., the shutdown begins then. The notification will indicate that an administrative shutdown began at 7 p.m., and a minute later the computer will shut down. The computer will turn on again twelve hours later.

# <span id="page-29-0"></span>**Bluetooth Port Hangs during Installation**

The installation of PowerChute Business Edition Agent hangs during automatic detection of a UPS if a Bluetooth® port is enabled.

Disable the Bluetooth port before installing the Agent or manually select the UPS type and port during the Agent installation.

# <span id="page-29-1"></span>**When Installing the Agent, Error Message "OpenService failed"**

If you cancel an installation of PowerChute, you might get this error. If it happens some PowerChute folders might remain like the JRE folder. You can re-install PowerChute without any side effects or just delete the folder manually.

# <span id="page-29-2"></span>**Issues when Changing the Date and Time on the Operating System**

Certain PowerChute functionality uses the operating system's time settings. Components such as scheduled shutdowns, event logging, and data logging rely on the time settings to function correctly. Changing the time or date after PowerChute is installed is not supported.

# <span id="page-29-3"></span>**Changing the UPS following Installation or an Upgrade**

It is not supported to change the UPS used after installing PowerChute v9.5+ or upgrading to PowerChute v9.5 from an earlier version. You are not asked to select a UPS during an upgrade installation, the UPS identified during the original installation is used. To use a different UPS to that configured with PowerChute during the original installation, you must uninstall PowerChute and then reinstall to configure with the new UPS.

# <span id="page-29-4"></span>**UPS does not Turn On after Scheduled Shutdown**

With the SMX1000 and SMX750 UPS devices, the UPS might not turn back on after a scheduled shutdown.

To turn on the device manually:

- 1. Turn off the UPS using the LCD.
- 2. Remove the UPS plug from the socket.
- 3. Disconnect the UPS battery.

Then put the device back into normal usage by reversing these steps:

- 1. Re-connect the UPS battery.
- 2. Put the UPS plug into the socket.
- 3. Turn on the UPS using the LCD.

# **APC by Schneider Electric Worldwide Customer Support**

Customer support for this or any other product is available at no charge in any of the following ways:

- Visit the APC by Schneider Electric web site, to access documents in the APC Knowledge Base and to submit customer support requests.
	- **[www.apc.com](http://www.apc.com)** (Corporate Headquarters) Connect to localized APC by Schneider Electric web site for specific countries, each of which provides customer support information.
	- **[www.apc.com/support/](http://www.apcc.com/support)** Global support searching APC Knowledge Base and using e-support.
- Contact the APC by Schneider Electric Customer Support Center by telephone or e-mail.
	- Local, country-specific centers: go to **[www.apc.com/support/contact](http://www.apc.com/support/contact)** for contact information.

For information on how to obtain local customer support, contact the APC by Schneider Electric representative or other distributor from whom you purchased your APC by Schneider Electric product.

As standards, specifications, and designs change from time to time, please ask for confirmation of the information given in this publication. © 2022 Schneider Electric. All Rights Reserved. Schneider Electric, APC and PowerChute are trademarks and the property of Schneider Electric SE, its subsidiaries and affiliated companies. All other trademarks are property of their respective owners.